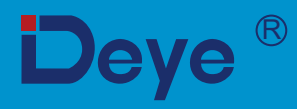

# **SUN-80K-G03 SUN-75K-G03 Фотоелектричний інвертор, підключений до мережі SUN-70K-G03**

**SUN-90K-G03**

**SUN-100K-G03** 

**SUN-110K-G03**

**Посібник користувача**

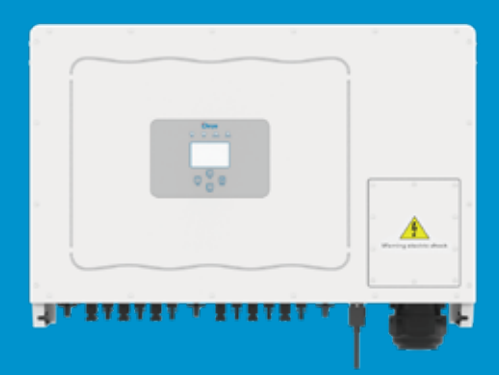

# **ВМІСТ**

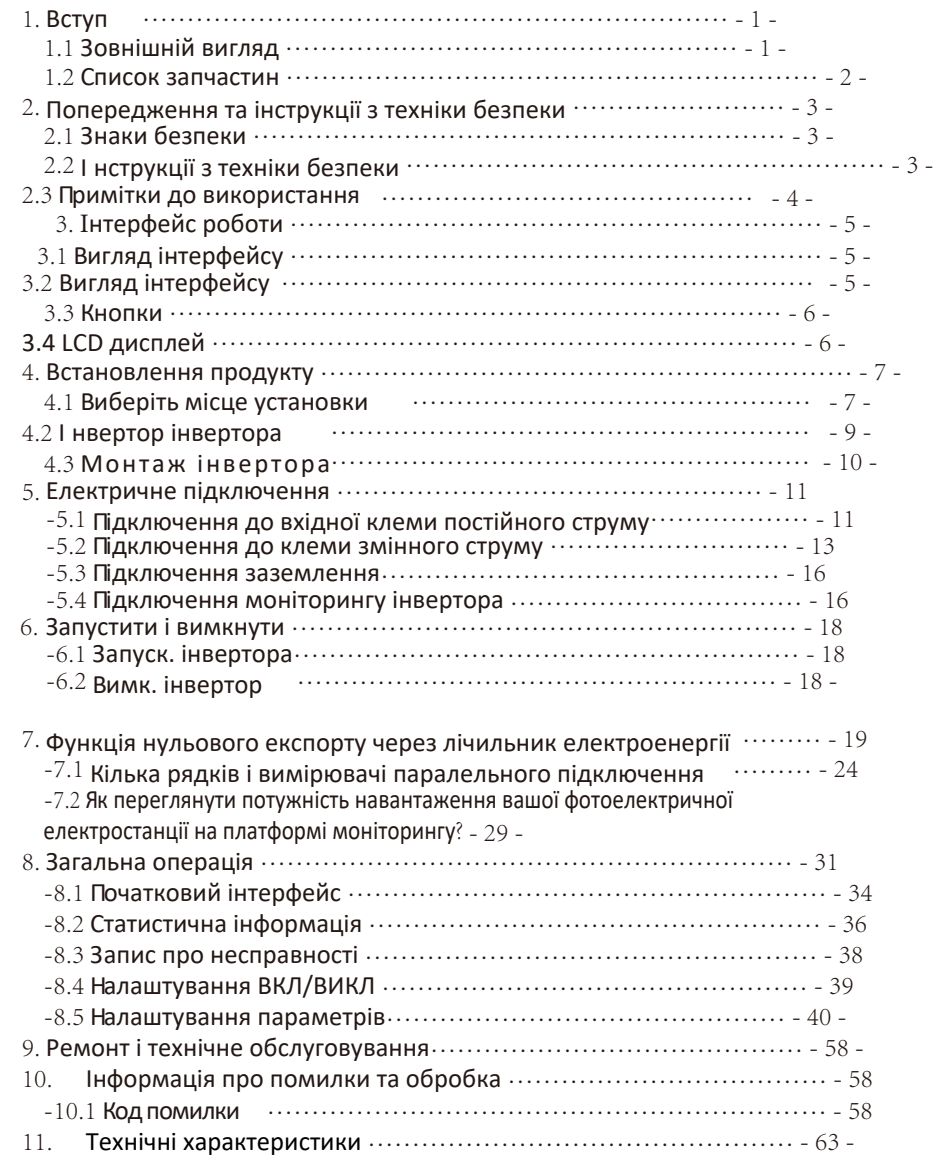

# **Про цей посібник**

Інструкція в основному описує інформацію про продукт, інструкції щодо встановлення, експлуатації та обслуговування. Посібник не містить повну інформацію про фотоелектричну (PV) систему.

## **Як користуватися цим посібником**

Прочитайте посібник та інші відповідні документи перед виконанням будь-яких операцій з інвертором. Документи повинні зберігатися дбайливо і бути доступними в будь-який час. Вміст може періодично оновлюватися або переглядатися у зв'язку з розвитком продукту. Інформація в цьому посібнику може бути змінена без попередження. Останню версію посібника можна отримати за адресою service@deye.com.cn

# **1. Вступ**

#### **1.1 Зовнішній вигляд**

Мережевий інвертор може перетворювати постійний струм сонячної панелі в змінний струм, який можна безпосередньо вводити в мережу. Його зовнішній вигляд показано нижче. Ці моделі містять SUN-70K-G03, SUN-75K-G03, SUN-80K-G03, SUN-90K-G03, SUN-100K-G03,

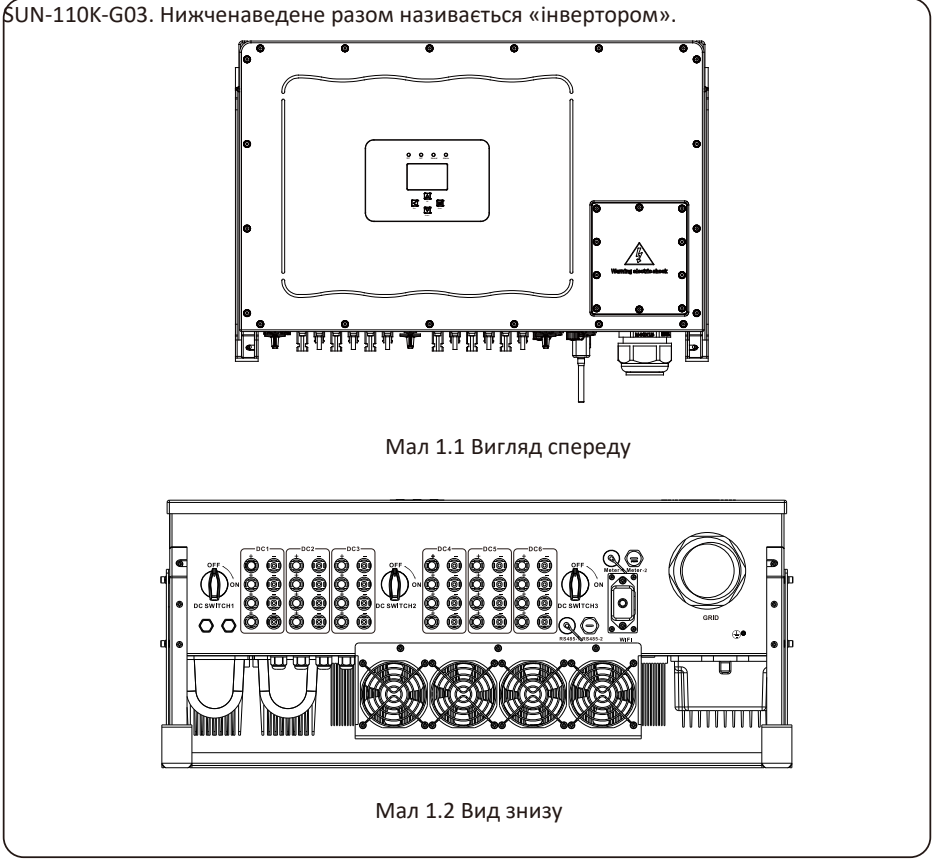

#### **1.2 Список запчастин**

Будь ласка, перевірте наведену нижче таблицю, щоб перевірити, чи всі частини входять до комплекту:

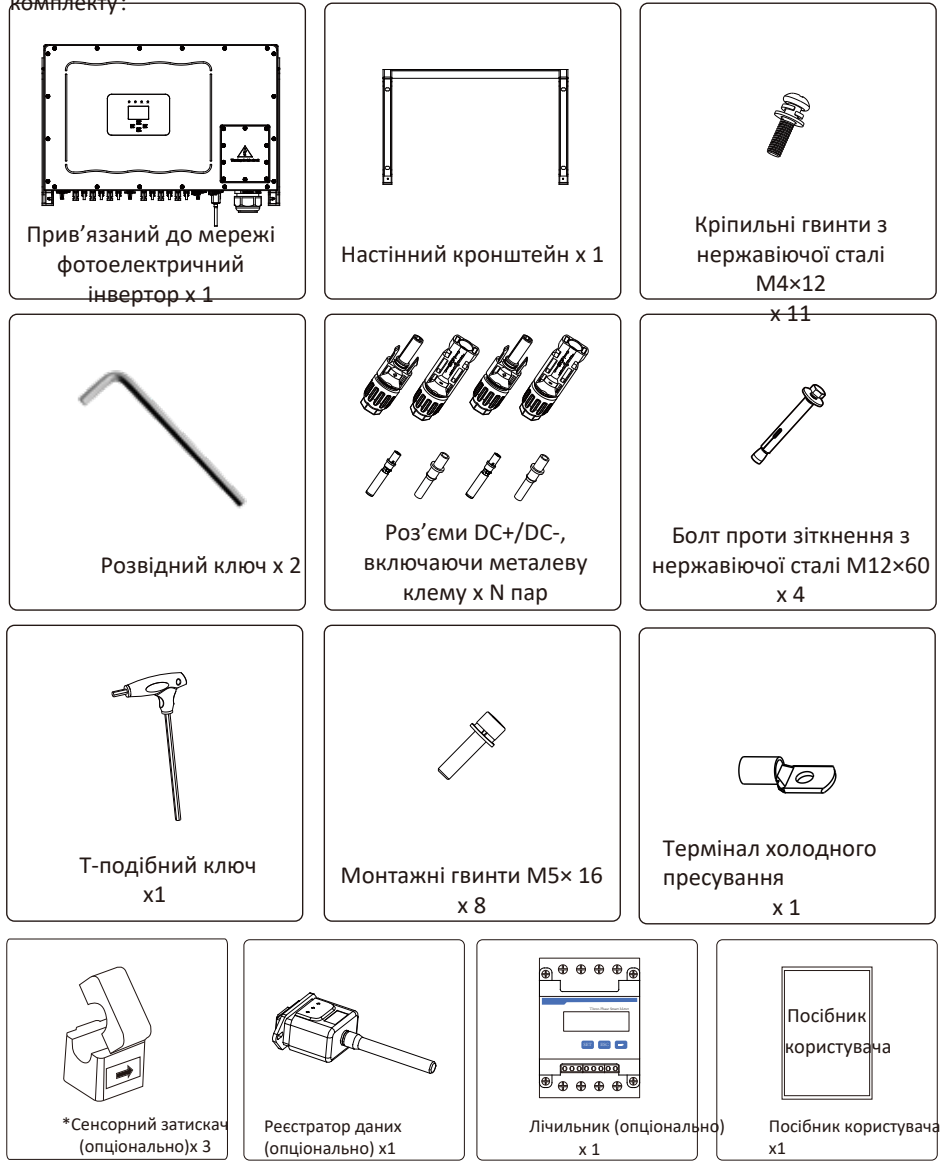

# **2. Попередження та інструкції з техніки безпеки**

Неправильне використання може призвести до ураження електричним струмом або опіків. Цей посібник містить важливі вказівки, яких слід дотримуватися під час встановлення та обслуговування. Перед використанням уважно прочитайте ці інструкції та збережіть їх для подальшого використання.

### **2.1 Знаки безпеки**

Символи безпеки, використані в цьому посібнику, які підкреслюють потенційні ризики для безпеки та важливу інформацію про безпеку, перераховані нижче:

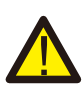

#### *УВАГА:*

Символ попередження вказує на важливі вказівки з техніки безпеки, неналежне дотримання яких може призвести до серйозних травм або смерті.

#### *Небезпека ураження електричним струмом:*

Обережно, символ ризику ураження електричним струмом вказує на важливі інструкції з техніки безпеки, неналежне дотримання яких може призвести до ураження електричним струмом.

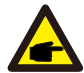

#### *Підказка з безпеки:*

Символ примітки вказує на важливі вказівки з техніки безпеки, неналежне дотримання яких може призвести до пошкодження або руйнування інвертора.

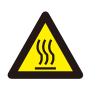

#### *Небезпека високої температури:*

Обережно, символ гарячої поверхні вказує на інструкції з техніки безпеки, неналежне дотримання яких може призвести до опіків.

#### **2.2 Інструкції з техніки безпеки**

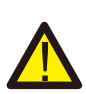

#### *УВАГА:*

Електроустановка інвертора повинна відповідати правилам безпеки експлуатації в країні або місцевому регіоні.

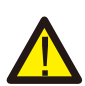

#### *УВАГА:*

Інвертор використовує структуру неізольованої топології, отже, перед використанням інвертора необхідно переконатися, що вхід постійного струму та вихід змінного струму електрично ізольовані.

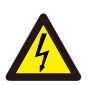

#### *Небезпека ураження електричним струмом:*

Заборонено розбирати корпус інвертора, існує небезпека ураження електричним струмом, яке може спричинити серйозні травми або смерть, зверніться до кваліфікованого спеціаліста для ремонту.

#### *Небезпека ураження електричним струмом:*

Коли фотоелектричний модуль піддається впливу сонячного світла, вихід генеруватиме напругу постійного струму. Забороніть торкатися, щоб уникнути небезпеки ураження електричним струмом.

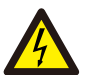

#### *Небезпека ураження електричним струмом:*

Від'єднайте вхід і вихід інвертора для технічного обслуговування, будь ласка, зачекайте принаймні 5 хвилин, поки інвертор розрядить залишки електроенергії.

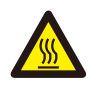

#### *Небезпека високої температури:*

Місцева температура інвертора може перевищувати 80 ℃ під час роботи. Будь ласка, не торкайтеся корпусу інвертора.

#### **2.3 Примітки до використання**

Трифазний інвертор живлення розроблено та перевірено відповідно до правил безпеки. Це може забезпечити особисту безпеку користувача. Але як електричний пристрій, він може спричинити ураження електричним струмом або травму внаслідок неправильної експлуатації. Будь ласка, використовуйте пристрій відповідно до наведених нижче вимог:

- 1. Інвертор має встановлювати та обслуговувати кваліфікований спеціаліст відповідно до місцевих стандартних правил.
- 2. Спочатку необхідно від'єднати сторону змінного струму, а потім відключити сторону постійного струму під час встановлення та обслуговування, після цього зачекайте принаймні 5 хвилин, щоб уникнути ураження струмом.
- 3. Місцева температура інвертора може перевищувати 80 °С під час роботи. Не торкайтеся, щоб уникнути травм.
- 4. Усі електричні установки повинні відповідати місцевим електричним стандартам і отримати дозвіл місцевої енергетичної компанії.
- 5. Будь ласка, вживіть відповідних антистатичних заходів.
- 6. Будь ласка, встановіть там, де діти не можуть торкатися.

# **3. Інтерфейс роботи**

# **3.1 Перегляд інтерфейсу**

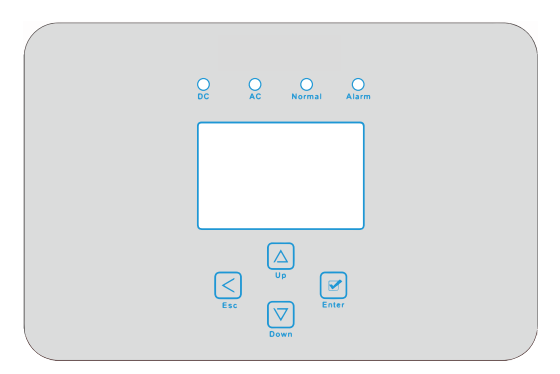

Мал 3.1 Дисплей передньої панелі

#### **3.2 Індикатор стану**

На панелі інвертора є 4 індикатори, лівий — індикатори виходу постійного струму, зелений — нормальний вхід постійного струму. Поруч знаходиться індикатор змінного струму, зелений вказує на нормальне підключення змінного струму. Поряд з індикатором змінного струму знаходиться індикатор роботи, зелений колір вказує на нормальний вихід. Правий індикатор - тривога. червоний означає тривогу.

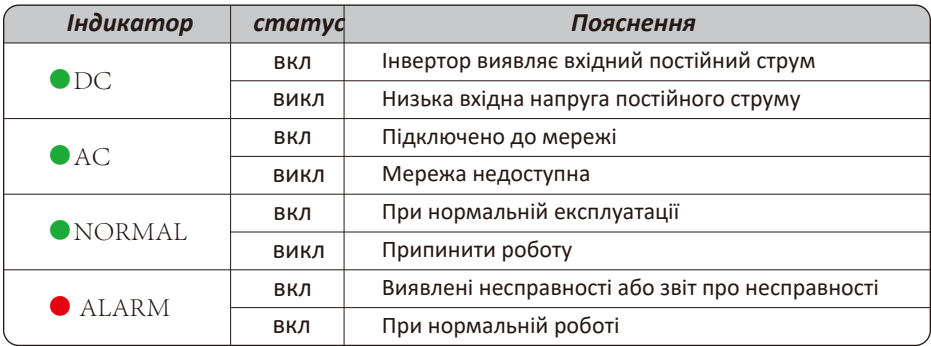

Табл 3.1 Світловий індикатор стану

#### **3.3 Кнопки**

На панелі інвертора є чотири кнопки: угорі – кнопка «Вгору» та «Збільшення» (UP), «Внизу» — кнопка «вниз» та «Зменшення» (DOWN), зліва – кнопка ESC (ESC), праворуч – кнопка «Enter» (ENTER). Досягнення наведених нижче функцій за допомогою чотирьох кнопок:

- Перегортання сторінки (використовуйте кнопки ВГОРУ та ВНИЗ)
- $\bullet$  Зміна настроюваних параметрів (скористайтесь кнопками ESC і ENTER)

#### **3.4 LCD Дисплей**

Трифазний струнний інвертор використовує дисплей формування точок 256\*128, відображення нижче вмісту:

- Статус та інформація про роботу інвертора;
- Експлуатаційна інформація;
- Попереджувальне повідомлення та дисплей несправності.

# **4. Монтаж виробу**

#### **4.1 Виберіть місце установки**

Щоб вибрати місце для інвертора, слід враховувати наступні критерії: ПОПЕРЕДЖЕННЯ: Ризик пожежі

- Не встановлюйте інвертор у місцях, де містяться легкозаймисті матеріали або гази.
- Не встановлюйте інвертор у потенційно вибухонебезпечних середовищах.
- Не встановлюйте в невеликих закритих приміщеннях, де повітря не може вільно циркулювати. Щоб уникнути перегріву, завжди переконайтеся, що потік повітря навколо інвертора не блокується.
- Вплив прямого сонячного світла підвищить робочу температуру інвертора та може призвести до обмеження вихідної потужності. Рекомендується встановлювати інвертор так, щоб уникнути прямих сонячних променів або дощу.
- Щоб уникнути перегріву, при виборі місця встановлення інвертора слід враховувати температуру навколишнього повітря. Якщо температура навколишнього повітря навколо

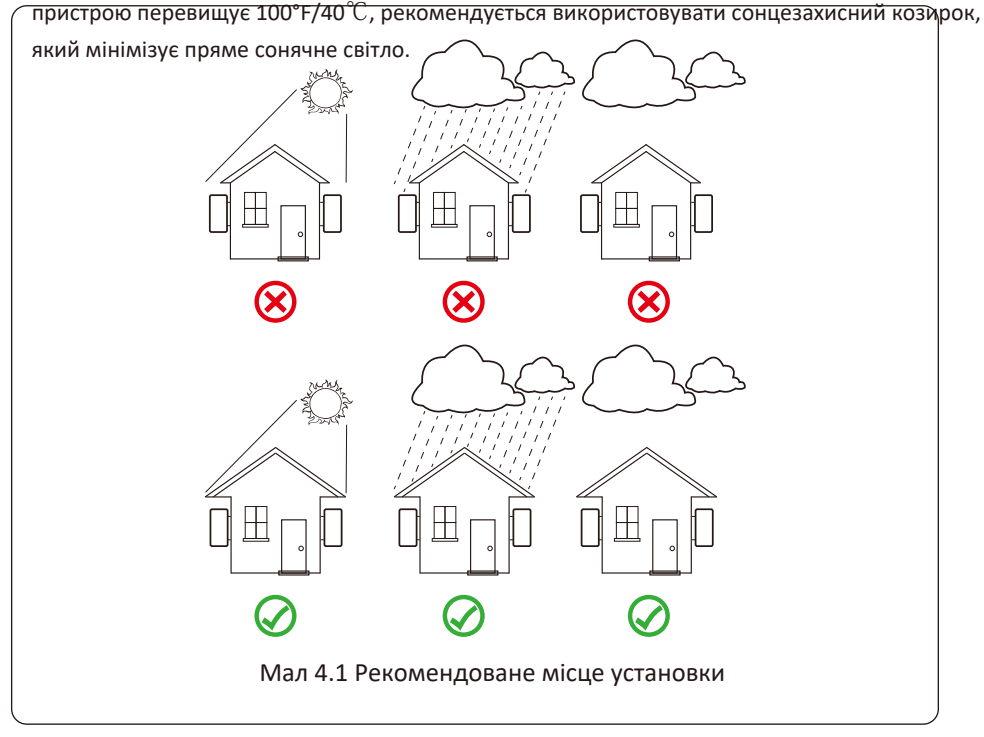

- Встановіть на стіну або міцну конструкцію, здатну витримати вагу.
- Встановлюйте вертикально з максимальним нахилом +/-15°. Якщо встановлений інвертор нахилити на кут, більший за зазначений максимум, розсіювання тепла може бути перешкоджено, що може призвести до меншої вихідної потужності, ніж очікувалося.
- Якщо встановлюється більше ніж один інвертор, між кожним інвертором має бути відстань не менше 500 мм. І кожен інвертор повинен бути принаймні 500 мм вище та нижче. І потрібно встановити інвертор у місці, де діти не можуть торкатися. Дивіться малюнок 4.3.
- Подумайте, чи сприятливе середовище установки для чіткого перегляду РК-дисплея інвертора та стану індикатора.
- Необхідно забезпечувати вентиляційне середовище, якщо інвертор встановлено в герметичному будинку.

![](_page_9_Picture_5.jpeg)

#### *Підказка з безпеки:*

Не ставте та не зберігайте жодних предметів поруч з інвертором.

![](_page_9_Figure_8.jpeg)

![](_page_10_Figure_0.jpeg)

# **4.2 Інвертор інвертора**

![](_page_10_Figure_2.jpeg)

#### **4.3 Монтаж інвертора**

Інвертор повинен бути встановлений у вертикальному положенні. Етапи монтажу наступні 1. Для цегляних стін розташування отворів має відповідати розпірним болтам.

2. Переконайтеся, що кронштейн розташований горизонтально, а отвори для кріплення

знаходяться в правильних точках. Свердління отворів на стіні відповідно до позначок.

3. Використовуючи розширювальні болти, прикріпіть кронштейн до стіни.

![](_page_11_Figure_5.jpeg)

# **5 Електричне підключення**

#### **5.1 Підключення до вхідної клеми постійного струму**

- 1. Вимкніть головний вимикач електромережі (AC).
- 2. Вимкніть ізолятор постійного струму.
- 3. Зберіть вхідний роз'єм PV до інвертора.

### *УВАГА:*

Використовуючи фотоелектричні модулі, будь ласка, переконайтеся, що PV+ і PV- сонячної панелі не підключені до шини заземлення системи.

![](_page_12_Picture_8.jpeg)

#### *Підказка з безпеки:*

Перед підключенням переконайтеся, що полярність вихідної напруги фотоелектричної матриці відповідає символам «DC+» і «DC-».

![](_page_12_Picture_11.jpeg)

#### *УВАГА:*

Перш ніж підключати інвертор, будь ласка, переконайтеся, що напруга розімкнутого ланцюга фотоелектричної панелі знаходиться в межах 1000 В інвертора.

![](_page_12_Figure_14.jpeg)

![](_page_12_Figure_15.jpeg)

 $\sqrt{2}$ ਥਾ∟

Мал 5.1 Роз'єм DC+ Мал 5.2 Гніздо постійного струму

![](_page_12_Picture_20.jpeg)

#### *Підказка з безпеки:*

Будь ласка, використовуйте схвалений кабель постійного струму для фотоелектричної системи.

![](_page_12_Picture_128.jpeg)

Табл 5.1 Технічні характеристики кабелю постійного струму

Етапи збирання роз'ємів постійного струму наведені нижче.

a) Відріжте дріт постійного струму приблизно на 7 мм, зніміть гайку роз'єму (див. малюнок 5.3).

![](_page_13_Figure_2.jpeg)

b) Опресуйте металеві клеми за допомогою кліщів, як показано на малюнку 5.4.

![](_page_13_Figure_4.jpeg)

c) Вставте контактний штифт у верхню частину роз'єму та закрутіть накидну гайку у верхній частині роз'єму. (як показано на малюнку 5.5).

![](_page_13_Figure_6.jpeg)

d) Нарешті вставте роз'єм постійного струму в позитивний і негативний вхід інвертора, як показано на малюнку 5.6.

![](_page_14_Figure_1.jpeg)

#### *УВАГА:*

![](_page_14_Picture_3.jpeg)

Сонячне світло, що потрапляє на панель, генерує напругу, висока напруга в серії може стати небезпекою для життя. Тому перед підключенням вхідної лінії постійного струму сонячну панель потрібно заблокувати непрозорим матеріалом, а перемикач постійного струму має бути у положенні «ВИМК.», інакше висока напруга інвертора може призвести до небезпечних для життя умов.

#### *УВАГА:*

Будь ласка, використовуйте власний роз'єм живлення постійного струму з аксесуарів інвертора. Не з'єднуйте з'єднувачі різних виробників. Макс. Вхідний постійний струм має становити 20 А. якщо воно перевищує, це може пошкодити інвертор, і на нього не поширюється гарантія Deye.

#### **5.2 Підключення до клеми змінного струму**

![](_page_14_Picture_112.jpeg)

#### Табл 5.2 Рекомендовані технічні характеристики кабелю

![](_page_14_Picture_10.jpeg)

#### *УВАГА:*

Лінія кабелю змінного струму L1 підключена до розетки 1; L2 підключається до гнізда 2; L3 під'єднується до роз'єму 3, лінія PE під'єднується до землі, провід N під'єднується до роз'єму N.

Спосіб виробництва дроту змінного струму такий самий, як у 5.2.1. Спосіб монтажу проводу змінного струму:

1) Відкрутіть 8 кріпильних гвинтів на розподільній коробці змінного струму інвертора, як показано на Мал. 5.7. Знявши розподільну коробку, можна побачити клеми інвертора. За замовчуванням 5 цифр, як показано на Мал. 5.8.

![](_page_15_Figure_2.jpeg)

![](_page_15_Picture_3.jpeg)

Мал 5.7 Розподільна коробка змінного струму

Мал 5.8 Термінал змінного струму

2) Під'єднайте кабель через розподільну коробку, водонепроникну оболонку та вставте в клему (на малюнку показано режим підключення трьох фазних ліній, під'єднаних до розподільної коробки, провід заземлення, пригвинчений до оболонки інвертора) Мал. 5.9 і використовуйте шестикутник викруткою, щоб притиснути джгут проводів до роз'єму, як показано на Мал. 5.10.

![](_page_15_Figure_7.jpeg)

Мал 5.9 Кабель змінного струму, підключений до терміналу

Мал 5.10 Затягування з'єднувального кабелю змінного струму

3) Прикрутіть кришку з'єднання змінного струму назад до корпусу та затягніть усі гвинти, щоб затягнути водонепроникний захисний роз'єм, як показано на Мал. 5.11

![](_page_16_Picture_1.jpeg)

# **5.2.3 Рекомендовані поточні технічні характеристики протектора**

| Інвертор     | Номінальна напруга | Номінальна вихідна<br>потужність (КВт) | Пристрій захисту від<br>$CTDVMV$ $(A)$ |
|--------------|--------------------|----------------------------------------|----------------------------------------|
| SUN-70K-G03  | 400                | 70                                     | 150                                    |
| SUN-75K-G03  | 400                | 75                                     | 160                                    |
| SUN-80K-G03  | 400                | 80                                     | 170                                    |
| SUN-90K-G03  | 400                | 90                                     | 200                                    |
| SUN-100K-G03 | 400                | 100                                    | 200                                    |
| SUN-110K-G03 | 400                | 110                                    | 250                                    |

Табл 5.3 Рекомендовані поточні технічні характеристики протектора

#### **5.3 Підключення заземлення**

Гарне заземлення є важливим для протистояння ударам стрибків напруги та покращення роботи EMI. Отже, перед підключенням змінного, постійного струму, комунікаційних з'єднань, інвертор потрібно спочатку заземлити. Для однієї системи просто заземліть кабель PE; Для систем з декількома машинами всі кабелі PE інвертора повинні бути підключені до одного заземлюючого мідного взводу, щоб забезпечити еквіпотентне з'єднання. Установка дроту заземлення оболонки показана як.

![](_page_17_Picture_2.jpeg)

# *УВАГА:*

Інвертор має вбудовану схему виявлення струму витоку. Якщо підключено зовнішній пристрій захисту від струму витоку, його робочий струм має бути більше 300 мА або вище, інакше інвертор може не працювати належним чином.

#### **5.4 Підключення моніторингу інвертора**

Інвертор має функцію бездротового дистанційного моніторингу інвертора. Інвертор має функцію Wifi, а аксесуари Wifi Plug використовуються для підключення між інвертором і мережею. Робота, встановлення, підключення до мережі, завантаження APP детально описані в інструкціях WIFI PLUG. На малюнку 5.13 показано рішення для моніторингу Інтернету.

![](_page_18_Figure_0.jpeg)

#### **5.4.1 Встановлення реєстратора даних**

Встановлюючи модуль WiFi, відірвіть ущільнювальну стрічку на інверторі. Вставте реєстратор даних в інтерфейс і закріпіть його гвинтом. Конфігурація реєстратора даних повинна бути виконана після завершення різних електричних з'єднань і ввімкнення живлення інвертора постійного струму. Коли інвертор працює від джерела постійного струму, визначається, чи реєстратор даних нормально електрифікований (світлодіодний індикатор світить із корпусу).

![](_page_18_Picture_3.jpeg)

#### **5.4.2 Конфігурація реєстратора даних**

Для конфігурації реєстратора даних див. ілюстрації реєстратора.

# **6. Запустіть і вимкніть**

Переконайтеся, що інвертор відповідає наступним умовам перед запуском інвертора, інакше це може призвести до пожежі або пошкодження інвертора без гарантії якості, в той же час наша компанія не несе жодної відповідальності. У той же час, щоб оптимізувати конфігурацію системи, рекомендується, щоб два входи були підключені до однакової кількості фотоелектричних модулів.

 а). Максимальна напруга холостого ходу кожного набору фотоелектричних модулів не повинна перевищувати 1000 В постійного струму за будь-яких умов.

 б). Для кожного входу інвертора краще використовувати один і той же тип фотоелектричного модуля послідовно.

 в). Загальна вихідна потужність PV не повинна перевищувати максимальну вхідну потужність інвертора, кожен фотоелектричний модуль не повинен перевищувати номінальної потужності кожного каналу.

## **6.1 Запустіть інвертор**

Під час запуску інвертора слід виконати наведені нижче кроки:

- 1. Пусковий вимикач на вимикачі змінного струму.
- 2. Увімкніть перемикач постійного струму фотоелектричного модуля, і якщо панель забезпечує достатню початкову напругу та потужність, інвертор запуститься.
- 3. Інвертор спочатку перевірить внутрішні параметри та параметри мережі, тоді як рідкий кристал покаже, що інвертор самоперевіряється.
- 4. Якщо параметр знаходиться в допустимому діапазоні, інвертор буде генерувати енергію.
- 5. Світиться індикатор НОРМАЛЬНО.

#### **6.2 Вимкніть інвертор**

Під час вимкнення інвертора необхідно виконати наступні дії:

- 1. Вимкніть вимикач змінного струму.
- 2. Зачекайте 30 секунд, вимкніть перемикач постійного струму (якщо є) або просто від'єднайте вхідний роз'єм постійного струму. Інвертор закриє РК-дисплей і всі індикатори протягом двох хвилин.

# **7. Функція нульового експорту через лічильник електроенергії**

Для цієї серії інверторів є два види лічильників енергії. Перший тип — Eastron SDM630- Modbus V2, який здатний вимірювати макс. Струм 100А напряму. Додаткову інформацію див. на Рис. 7.1 і 7.2. Для Eastron SDM630 MCT 40 мА потрібен зовнішній трансформатор струму для вимірювання струму. Діапазон потужності ТТ від 5A до 2000A. Додаткову інформацію про Eastron SDM630 MCT див. на Рис. 7.3 і 7.4. Також підтримується CHNT метр DTSU666, він може вимірювати Макс. Прямий струм 80А. Більш детальну інформацію про DTSU666 див. на Рис. 7.5 і 7.6.

Коли ви читаєте це, ми вважаємо, що ви завершили підключення відповідно до вимог глави 5, якщо ваш інвертор працював у цей час, і ви хочете використовувати функцію нульового експорту, будь ласка, вимкніть змінний і постійний струм. вимкніть інвертор і зачекайте 5 хвилин, поки інвертор повністю розрядиться.

На схемі підключення системи червона лінія позначає лінію L (L1, L2, L3), чорна лінія позначає нейтральну лінію (N). Підключення кабелю RS485 лічильника до порту RS485 інвертора. Рекомендується встановлювати вимикач змінного струму між інвертором і мережею, характеристики вимикача змінного струму визначаються потужністю навантаження.

Якщо в придбаному вами інверторі немає вбудованого вимикача постійного струму, ми рекомендуємо підключити вимикач постійного струму. Напруга та струм перемикача залежать від фотоелектричної панелі, до якої ви маєте доступ.

![](_page_21_Figure_0.jpeg)

![](_page_21_Figure_1.jpeg)

## *УВАГА:*

Під час остаточного встановлення вимикач, сертифікований згідно з IEC 60947-1 та IEC 60947-2, повинен бути встановлений разом з обладнанням.

![](_page_22_Figure_0.jpeg)

![](_page_22_Figure_1.jpeg)

![](_page_23_Figure_0.jpeg)

## *Підказка з безпеки:*

Переконайтеся, що вхідні кабелі мережі підключають порт 1/4/7/10 лічильника енергії, а вихідні кабелі змінного струму інвертора підключають до порту 3/6/9/10 лічильника енергії під час підключення.

1. Press Enter button on the LCD panel in the main interface into the menu options, select

1. Натисніть кнопку Enter на РК-панелі в головному інтерфейсі в опціях меню, виберіть [налаштування параметрів], щоб увійти в підменю налаштування, а потім виберіть [запустити параметр], у цей час введіть пароль за замовчуванням 1234, натиснувши кнопку [ вгору вниз, введіть], увійдіть в інтерфейс налаштування параметрів роботи, показаний на малюнку 7.7.

![](_page_24_Picture_198.jpeg)

Мал 7.7 Функція нульового експорту через інтерфейс налаштування лічильника

- 2. Натисніть кнопку [вгору вниз], перемістіть курсор установки до лічильника енергії та натисніть кнопку [введення]. У цей час ви можете увімкнути лічильник енергії, вибравши кнопку [вгору вниз], будь ласка, натисніть кнопку [введення], щоб підтвердити налаштування.
- 3. Перемістіть курсор до [OK], натисніть [enter], щоб зберегти налаштування та вийти зі сторінки параметрів запуску, інакше налаштування будуть недійсними.
- 4. Якщо налаштування виконано успішно, ви можете повернутися до інтерфейсу меню та відобразити РК-дисплей на [домашню сторінку], натиснувши кнопку [вгору вниз]. Якщо відображається [метр потужності XXW], налаштування функції нульового експорту завершено. Показано як малюнок 7.8.

![](_page_24_Picture_199.jpeg)

Мал 7.8 Увімкнути функцію нульового експорту через лічильник електроенергії

- 5. Потужність лічильника 428 Вт показує позитивне значення, що означає, що мережа забезпечує навантаження, і електроенергія не подається в мережу. якщо лічильник потужності показує негативне значення, це означає, що фотоелектрична енергія продається в мережу або є проблеми з підключенням електролічильника.
- 6. Після правильного підключення дочекайтеся запуску інвертора. Якщо потужність фотоелектричної панелі відповідає поточному споживанню електроенергії, інвертор підтримуватиме певну потужність, щоб протидіяти потужності мережі без зворотного потоку.

#### **7.1 Кілька рядків і вимірювачі паралельного підключення**

Ця програма полягає в тому, що коли струнні інвертори працюють паралельно, існує лише одна електромережа та одне навантаження, і лише один лічильник можна підключити, щоб запобігти зворотному струму, тому можна підключити лише це з'єднання проти зворотного струму багато до одного. .

Якщо на заводі є кілька інверторів, які паралельно працюють, він також може використовувати 1 шт. лічильника для реалізації функції нульового експорту. Наприклад, якщо є 3 шт. інверторів, які паралельно працюють у системі з 1 шт. лічильником. Нам потрібно налаштувати 1 шт. інвертора як головного. а інші встановлені як раби. І всі вони повинні підключатися до лічильника через RS485. Нижче наведено схему системи та конфігурацію

| система. |          | Налаштування МЕНЮ |        |                |  |  |  |  |
|----------|----------|-------------------|--------|----------------|--|--|--|--|
|          |          | Exp_Mode AVG      |        | Генератор ВКЛ  |  |  |  |  |
|          | CT Ratio |                   | G.CT   |                |  |  |  |  |
|          | MFR      | AUTO              |        | G.MFR AUTO     |  |  |  |  |
|          | FeedIn   | $0.0\mathrm{KW}$  | G.Pout | $0\%$          |  |  |  |  |
|          | Shunt    | OFF               |        | G.Cap 200.0 KW |  |  |  |  |
|          |          | ShuntQTY 3        |        |                |  |  |  |  |
|          |          | Назад             |        |                |  |  |  |  |
|          |          |                   |        |                |  |  |  |  |

Мал 7.9 Функція лічильника

![](_page_26_Picture_165.jpeg)

**Примітка:** Виберіть опцію «Лічильник» у «Параметрах запуску» та натисніть і утримуйте кнопку «ВВЕДЕННЯ», щоб перейти на цю сторінку налаштувань лічильника.

![](_page_27_Figure_0.jpeg)

![](_page_27_Figure_1.jpeg)

![](_page_28_Figure_0.jpeg)

![](_page_29_Figure_0.jpeg)

#### **7.2 Як переглянути потужність навантаження вашої фотоелектричної електростанції на платформі моніторингу?**

Якщо ви хочете переглянути потужність навантаження системи та скільки енергії (кВт·год) вона експортує в мережу (вихідна потужність інвертора спочатку використовується для живлення навантаження, а потім надлишок енергії буде надходити в мережу). Вам також потрібно підключити лічильник згідно зі схемою вище. Після успішного підключення інвертор покаже потужність навантаження на РК-дисплеї. Але, будь ласка, не встановлюйте «Meter ON». Також ви зможете переглядати потужність навантаження на платформі моніторингу. Спосіб встановлення рослини, як описано нижче.

По-перше, перейдіть на платформу solarman (https://pro.solarmanpv.com, це посилання для облікового запису дистриб'ютора solarman; або https://home.solarmanpv.com, це посилання для облікового запису кінцевого користувача solarman;) Домашня сторінка заводу і натисніть «редагувати»

![](_page_30_Picture_333.jpeg)

А потім виберіть тип системи як «Самоспоживання»

![](_page_30_Picture_334.jpeg)

По-друге, перейдіть на сторінку заводу, якщо вона показує потужність PV, потужність навантаження та потужність мережі, що означає, що конфігурація правильна.

![](_page_31_Picture_213.jpeg)

![](_page_31_Figure_2.jpeg)

# **8. Загальна операція**

Під час нормальної роботи РК-дисплей показує поточний стан інвертора, включаючи поточну потужність, загальну генерацію, гістограму роботи потужності та ідентифікатор інвертора тощо. Натисніть клавішу «Вгору» та «Вниз», щоб побачити поточну напругу постійного струму, струму, напруги змінного струму, струму змінного струму, температури радіатора інвертора, номера версії програмного забезпечення та стану з'єднання Wi-Fi інвертора. E-День

![](_page_32_Figure_2.jpeg)

![](_page_33_Figure_0.jpeg)

![](_page_34_Figure_0.jpeg)

#### **8.1 Початковий інтерфейс**

У початковому інтерфейсі ви можете перевірити потужність, добову генерацію, валову генерацію, ідентифікатор інвертора, модель і час.

![](_page_35_Figure_2.jpeg)

Мал 8.1 Початковий інтерфейс

Натисніть UP або Down, щоб перевірити постійну напругу інвертора, постійний струм, змінну напругу, змінний струм, температуру інвертора, інформацію про версію програмного забезпечення.

![](_page_35_Picture_92.jpeg)

![](_page_35_Figure_6.jpeg)

Ви можете перевірити інформацію PV, кількість вхідних рядків, напругу MPPT і струм MPPT.

![](_page_36_Picture_107.jpeg)

Мал 8.3 Інформація про стан роботи змінного струму

Ви можете перевірити трифазну напругу, струм і частоту мережі.

![](_page_36_Picture_108.jpeg)

Мал 8.4 Версія мікропрограми інвертора

Ви можете перевірити програмне забезпечення РК-дисплея інвертора версії 0196 і версії програмного забезпечення керування версії 1400. У правому нижньому кутку є дві чорні плями. Перший спалах означає, що інвертор спілкується з РК-дисплеєм. Другий спалах означає, що РК-дисплей з'єднується з роз'ємом Wi-Fi.

![](_page_36_Picture_109.jpeg)

Мал 8.5 Лічильник потужності та потужності навантаження

#### **8.1.1 Головне меню**

У головному меню є чотири підменю.

![](_page_37_Picture_77.jpeg)

Мал 8.6 Головне меню

#### **8.2 Статистична інформація**

У статистиці є п'ять підменю.

![](_page_37_Picture_78.jpeg)

#### Мал 8.7 Статистика

У кожне підменю через курсор.

![](_page_38_Figure_0.jpeg)

Мал 8.8 E-День

![](_page_38_Figure_2.jpeg)

Мал 8.9 E-Місяць

![](_page_38_Figure_4.jpeg)

Мал 8.10 E-Рік

![](_page_39_Figure_0.jpeg)

Мал 8.11 E-Історія

Ця інформація призначена для довідки технічного спеціаліста.

![](_page_39_Picture_241.jpeg)

#### Мал 8.12 Тестові дані

#### **8.3 Запис про несправності**

Можна зберігати лише чотири записи про несправності в меню, включаючи час, клієнт може впоратися з цим залежно від коду помилки.

![](_page_39_Picture_242.jpeg)

#### Мал 8.13 Запис про несправності

#### **8.4 Налаштування ВКЛ/ВИКЛ**

![](_page_40_Figure_1.jpeg)

# Мал 8.14 Налаштування ВКЛ/ВИКЛ

У кожне підменю через курсор.

![](_page_40_Figure_4.jpeg)

#### Мал 8.15 УВВІКНЕНО

![](_page_40_Figure_6.jpeg)

#### Мал 8.16 ВИМКНЕНО

#### **8.5 Налаштування параметрів**

Налаштування включає системні параметри, параметри запуску, параметри захисту, параметри зв'язку. Уся ця інформація для довідкового обслуговування.

![](_page_41_Picture_84.jpeg)

Мал 8.17 Налаштування

## **8.5.1 Системні параметри**

![](_page_41_Picture_85.jpeg)

Мал 8.17.1 Налаштування системних параметрів

# **8.5.1.1 Набір часу**

![](_page_42_Picture_75.jpeg)

![](_page_42_Figure_2.jpeg)

# **8.5.1.2 Мовний набір**

![](_page_42_Picture_76.jpeg)

![](_page_42_Figure_5.jpeg)

# **8.5.1.3 Набір дисплеїв**

![](_page_42_Picture_77.jpeg)

Мал 8.20 Набір дисплеїв

#### **8.5.1.4 Скидання заводських налаштувань**

![](_page_43_Picture_1.jpeg)

Мал 8.21 Скидання заводських налаштувань

#### **8.5.1.5 Відновлення налаштувань**

![](_page_43_Picture_56.jpeg)

Мал 8.22 Налаштовано скидання до заводських налаштувань

![](_page_43_Picture_6.jpeg)

#### *УВАГА:*

Потрібен пароль-- лише для авторизованого інженера. Несанкціонований доступ може призвести до втрати гарантії. Початковий пароль - 1234.

# **8.5.2 Параметр запуску**

Пароль \* \* \* \*

# Мал 8.23 Пароль

![](_page_44_Picture_74.jpeg)

![](_page_45_Picture_152.jpeg)

#### Мал 8.24 Параметр запуску

![](_page_45_Picture_2.jpeg)

#### *УВАГА:*

Тільки інженер.

Ми встановимо параметр залежно від вимог безпеки, тому клієнтам не потрібно його скидати. Пароль такий самий, як у 8.23 Параметр запуску

![](_page_46_Picture_152.jpeg)

![](_page_46_Picture_153.jpeg)

#### **8.5.2.1 Перевищення частоти**

Ця серія інверторів забезпечує функцію «відповіді на перевищення частоти». Тривале натискання «OFD Derate» для входу в меню налаштувань «перевищення частоти».

![](_page_47_Picture_230.jpeg)

Визначення параметрів реакції на перевищення частоти

![](_page_47_Picture_231.jpeg)

Наприклад, початкова точка: 50,5 Гц, кінцева точка: 51,5 Гц, точка відновлення: 50,1 Гц, коли частота мережі зростає за межі початкової точки: 50,5 Гц, інвертор буде лінійно зменшувати вихідну потужність із градієнтом 100% Pmax/Гц, доки він досягає точки зупинки: 51,5 Гц.

Перевищення частоти Початкова точка 50.50Hz Точка зупинки 51.50Hz Точка відновлення 50.1Hz Відновлення градієнту 1.00%

Затримка відновлення 0S

Назад

![](_page_47_Figure_9.jpeg)

Режим Frq-Watt для умов перевищення частоти

Коли частота перевищує точку зупинки: 51,5 Гц, вихідний сигнал інвертора повинен припинитися (тобто 0 Вт). Коли частота нижча за точку зупинки: 51,5 Гц, інвертор буде лінійно збільшувати вихідну потужність із градієнтом 100% Pmax/Гц, доки не досягне точки зупинки: 50,5 Гц.

У режимі гістерезису, коли частота нижча за точку зупинки: 51,5 Гц, інвертор не збільшить вихідну потужність, доки вона не стане нижчою за точку відновлення: 50,1 Гц.

![](_page_48_Picture_142.jpeg)

Інвертор забезпечує функцію регулювання реактивної потужності. Натисніть Режим регулювання реактивної потужності, щоб вибрати відповідний режим регулювання та встановити відповідні параметри.

#### **Режим «ВИМК.».**

Функція регулювання реактивної потужності вимкнена. PF зафіксовано на рівні +1000

#### **РеактивнийП**

Відрегулюйте вихідну реактивну потужність у %.

#### **Режим «ПФ».**

Коефіцієнт потужності (PF) є фіксованим, а реактивна потужність регулюється

параметром PF. PF коливається від 0,8 випереджаючого до 0,8 відстаючого.

•Випередження: інвертор подає реактивну потужність в мережу.

•Затримка: інвертор передає реактивну потужність в мережу.

#### **Режим "Q(U)".**

Вихідна реактивна потужність інвертора змінюється залежно від напруги мережі.

#### **Режим "Q(P)".**

Вихідна реактивна потужність інвертора регулюється активною потужністю інвертора.

# **Режим "Q(U)".**

![](_page_49_Figure_1.jpeg)

Мал 8.25 Крива регулювання реактивної потужності у кривій Q(U).

![](_page_50_Picture_210.jpeg)

**Пояснення параметрів режиму "Q(U)".**

# **Режим «Q(P)».**

Вихідна реактивна потужність інвертора регулюється активною потужністю інвертора.

![](_page_51_Figure_2.jpeg)

![](_page_51_Figure_3.jpeg)

![](_page_51_Picture_152.jpeg)

![](_page_51_Picture_153.jpeg)

![](_page_52_Picture_209.jpeg)

#### **Пояснення параметрів режиму "Q(P)".**

# **"PU" Режим**

Активна вихідна потужність інвертора змінюється залежно від напруги мережі

![](_page_52_Picture_210.jpeg)

![](_page_53_Figure_0.jpeg)

Мал 8.27 Крива регулювання активної потужності в ПУ

![](_page_53_Picture_166.jpeg)

**Пояснення параметрів режиму "PU".**

# **Режим «PF(P)».**

![](_page_54_Picture_105.jpeg)

![](_page_54_Figure_2.jpeg)

![](_page_54_Figure_3.jpeg)

Мал 8.28 Крива регулювання коефіцієнта потужності в режимі PF(P).

![](_page_55_Picture_163.jpeg)

**Пояснення параметрів режиму "PF(P)".**

#### **8.5.3 Параметр захисту**

![](_page_56_Picture_126.jpeg)

#### Мал 8.29 Захисний параметр

![](_page_56_Picture_3.jpeg)

# *УВАГА:*

Тільки інженер.

#### НА ВИБІР

```
Перенапруга змінного струму 1: 270,0 В 
 《
Час спрацьовування 1: 100 мс
Перенапруга змінного струму 2: 300,0 В
Час спрацьовування 2: 100 мс
Перенапруга змінного струму 3: 300,0 В
Час спрацьовування 3: 100 мс
```
#### НА ВИБІР

Низька напруга змінного струму 1: 176,0 В  $\ll$ Час спрацьовування 1: 100 мс Низька напруга змінного струму 2: 176,0 В Час спрацьовування 2: 100 мс Низька напруга змінного струму 3: 176,0 В Час спрацьовування 3: 100 мс

```
НА ВИБІР
```
Перенапруга змінного струму  $1: 52.00 \overline{\text{Hz}}$   $\overline{\text{W}}$ Час спрацьовування 1: 2000ms Перенапруга змінного струму  $2: 53.00 \text{Hz}$ Час спрацьовування 2: 500ms Перенапруга змінного струму  $3: 54.00 \text{Hz}$ Час спрацьовування 3: 200ms

НА ВИБІР Низька напруга змінного струму  $1: 48.00 \text{Hz} \quad \&$ Час спрацьовування $1: 2000 \text{ms}$ Низька напруга змінного струму  $2: 47.00Hz$ Час спрацьовування 2: 500ms Низька напруга змінного струму  $3:46.00\text{Hz}$ Час спрацьовування 3: 200ms

НА ВИБІР OK Скасувати Номінальна напруга  $220/380V \ll$ 

Pic 8.25 "НА ВИБІР"

![](_page_58_Figure_0.jpeg)

Мал 8.30 "AS4777"

#### **8.5.4 Параметр зв'язку**

![](_page_58_Picture_112.jpeg)

Мал 8.31 Параметр зв'язку

# **9. Ремонт і технічне обслуговування**

Струнний інвертор не потребує регулярного обслуговування. Однак сміття або пил впливатимуть на теплові характеристики радіатора. Чистити краще м'якою щіткою. Якщо поверхня занадто брудна і впливає на зчитування РК- та світлодіодної лампи, ви можете використовувати вологу тканину, щоб очистити її.

![](_page_59_Picture_2.jpeg)

#### *Небезпека високої температури:*

Коли пристрій працює, місцева температура занадто висока, і дотик може викликати опіки. Вимкніть інвертор і зачекайте, поки він охолоне, після чого можна чистити та проводити технічне обслуговування.

![](_page_59_Picture_5.jpeg)

#### *Підказка з безпеки:*

Для чищення будь-яких частин інвертора не можна використовувати розчинники, абразивні матеріали чи корозійні матеріали.

# **10.Інформація про помилки та обробка**

Інвертор розроблено відповідно до міжнародних стандартів безпеки та електромагнітної сумісності. Перед доставкою замовнику інвертор був підданий ряду випробувань, щоб переконатися в його оптимальній роботі та надійності.

#### **10.1 Код помилки**

У разі будь-якої несправності на РК-екрані з'явиться повідомлення тривоги. У цьому випадку інвертор може перестати подавати енергію в мережу. Опис нагадування та відповідні повідомлення про нагадування наведено в таблиці 10.1.

![](_page_60_Picture_287.jpeg)

![](_page_61_Picture_307.jpeg)

![](_page_62_Picture_310.jpeg)

and the control of the control of the control of the control of the control of the control of the control of the control of the control of the control of the control of the control of the control of the control of the cont

<u> 1989 - Johann Barnett, mars eta ing</u>

![](_page_63_Picture_139.jpeg)

#### Табл 10.1 Коди помилок та способи їх вирішення

![](_page_63_Picture_2.jpeg)

### *Підказка з безпеки:*

Якщо ваш струнний інвертор має будь-яку інформацію про несправність, наведену в таблиці 10-1, і коли ви скинули машину, але проблема все одно не вирішилася, будь ласка, зв'яжіться з нашим дистриб'ютором і надайте наведену нижче інформацію:

- 1. Серійний номер інвертора;
- 2. Дистриб'ютор/дилер інвертора (за наявності);
- 3. Дата встановлення;
- 4. Опис проблеми (включаючи код помилки на РК-дисплеї та світлодіодний індикатор starus);
- 5. Ваші контактні дані.

# **11.Технічні характеристики**

![](_page_64_Picture_406.jpeg)

![](_page_65_Picture_31.jpeg)

2023-03-21 Ver: 2.3

# NINGBO DEYE INVERTER TECHNOLOGY CO., LTD.

Add: No.26 South YongJiang Road, Daqi, Beilun, NingBo, China. Fax: +86 (0) 574 8622 8852 Tel: +86 (0) 574 8622 8957 E-mail: service@deye.com.cn Web: www.deyeinverter.com

![](_page_66_Picture_2.jpeg)